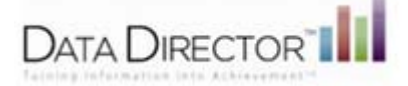

# DATA DIRECTORTHE Generating Pre-Built Reports:

MEAP Strand and GLCE Analysis/MME Strand Analysis

Pre-Built reports are accessible by navigating to **Reports>Pre-Built Reports** and selecting the report in the list. You can refine the output that appears on the report by selection options and filters such as demographics, and grades, while building the reports.

- 1. Locate the **MEAP Strand and GLCE Analysis** or **MME Strand Analysis**
- 2. Choose your **Roster Options** based on the information below:

#### **Pre-Built Reports Roster Options**

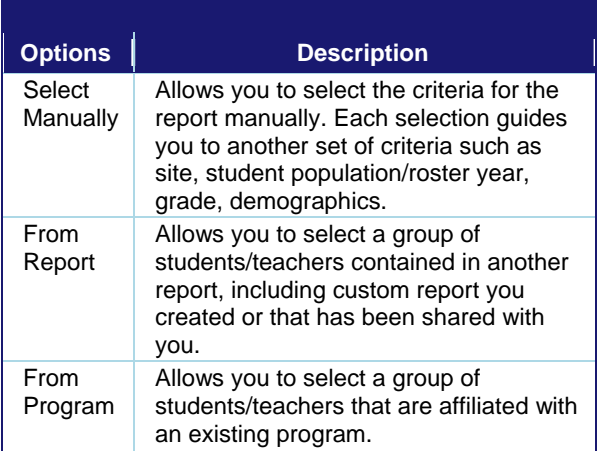

- 3. Identify your **Site** name from the drop down menu
- 4. Choose the **Subject Area** in which you want to analyze
- 5. Choose the **Student Population/Roster Year**
- 6. Identify the **Teacher** in which you would like to view. *NOTE: Administrators – to see all students within your building choose All Teachers.*
- *7. Demographic Filters: Allows users the ability to disaggregate data by Language Fluency, Race and Ethnicity, and/or Special Education Status*
- *8. Course(s): Allows users to filter by courses as assigned for TSDL reporting*
- 9. Select **Test Year**
- 10. Select **Cut Scores**
- 11. **Sections: Leave at default Core**
	- *Note: What is the difference between Core and Extended? Core items measure the overlap of the current benchmarks and the GLCE's. Most items on the MEAP test are Core items. Extended items measure expectations or*

*benchmarks that are supportive, enabling, or prerequisite to Core items. Note about the MEAP State Files and* 

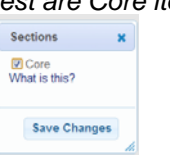

*DataDirector:*

*When generating the MEAP Strand and GLCE Analysis Report in DataDirector, the default is set to view the results for Core items only. In the state files, the raw score and percent score results include both Core and Extended items from each test. You may view the MEAP Strand and GLCE Analysis Report by Core, Extended or both.* 

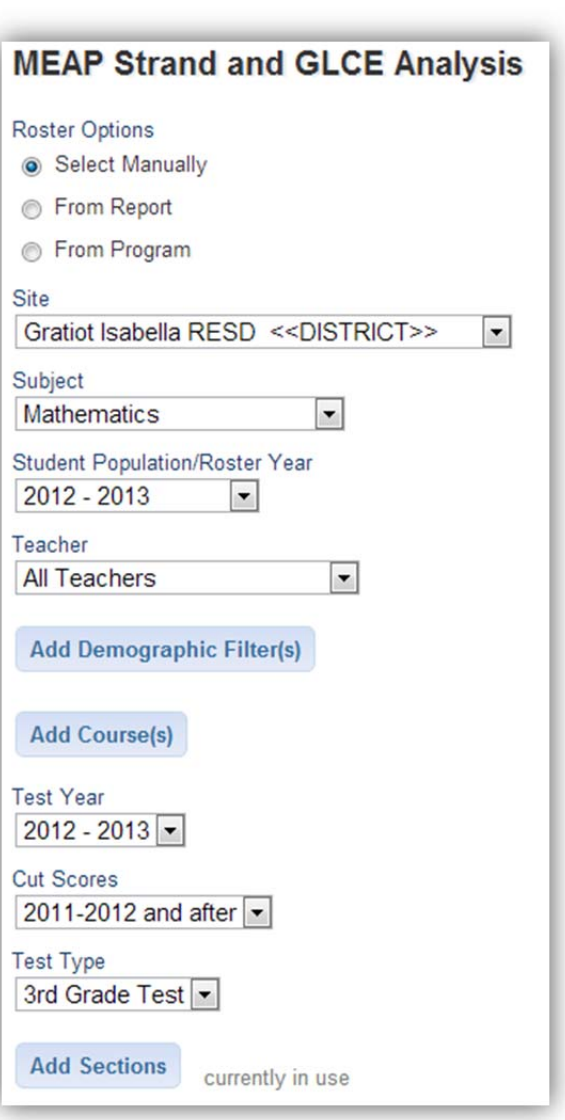

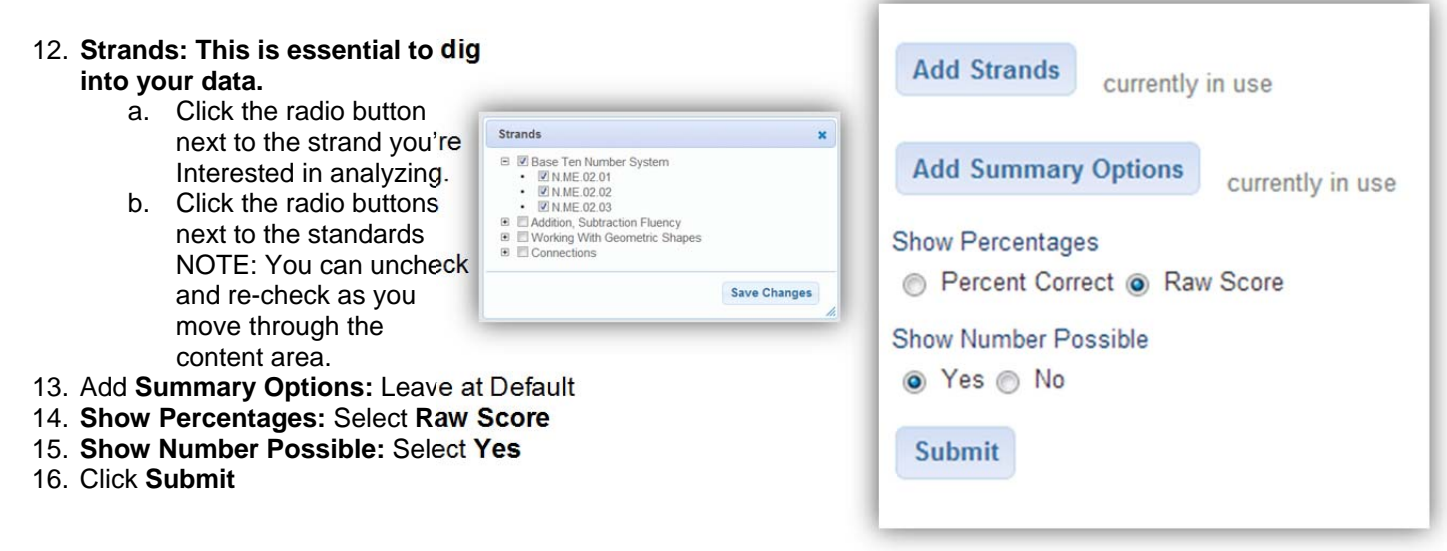

#### **EXAMPLE:**

**The report displays the strand as well as the standards that make up the strand. Data can be sorted and analyzed by clicking on the blue column headers to sort order proficiency level.** 

**Notice: Points Possible in the overall strand correlates to the total points divided by standard.** 

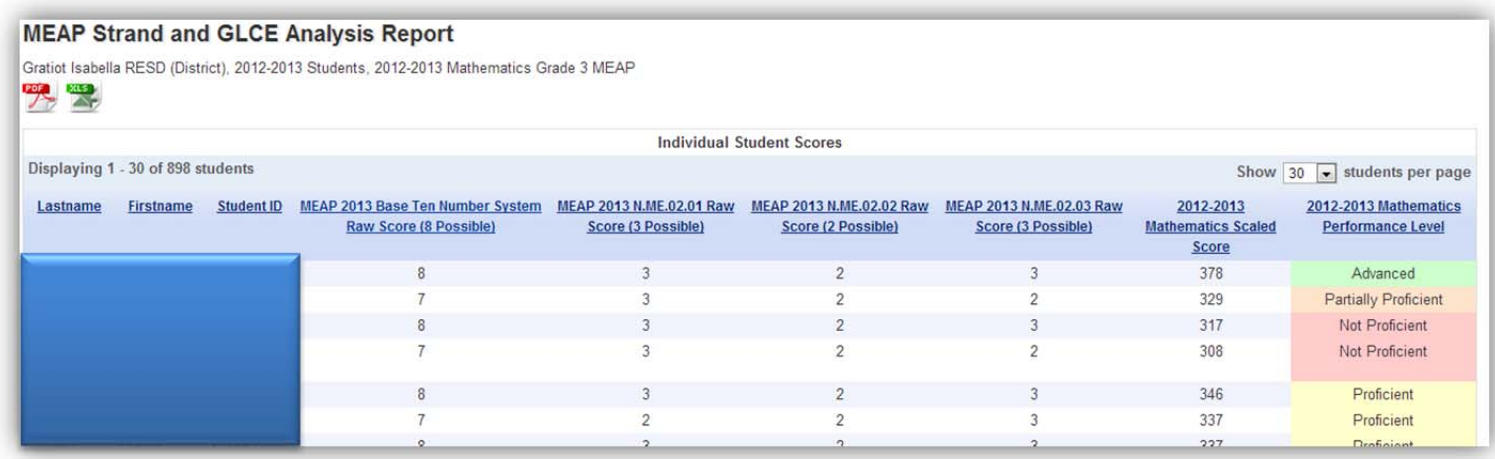

**Printing/Downloading Your Report:** Click on the PDF or EXCEL icons to download or print report

### **MEAP Strand and GLCE Analysis Report**

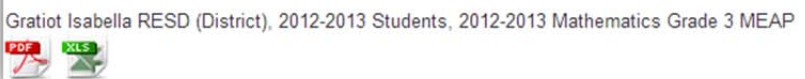

## **Modify This Report**

Under Report Options click on **Modify This Report**

- *Make any changes necessary to analyze Student data such as Subject area, Test type (aka: grade level) or Strand/ Standard data.*
- When modification is complete click **Submit**
- **Continue this process until all desired reports have been created.**

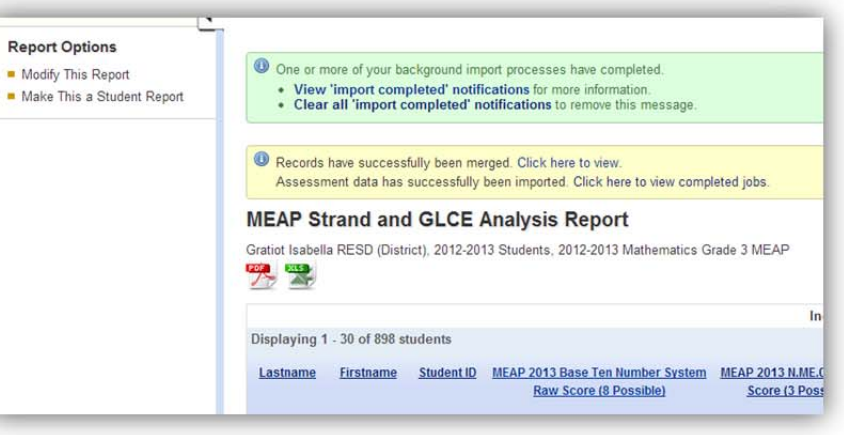